#### **Stage Five – Submit, authorise and post the bill**

This is the final stage of the Billing Wizard.

From this stage you can authorise a bill for posting and then post the bill. The feature is only available if you have appropriate security rights.

Alternatively you can click on the **Finish** button in the Billing Wizard and save the bill as a draft bill.

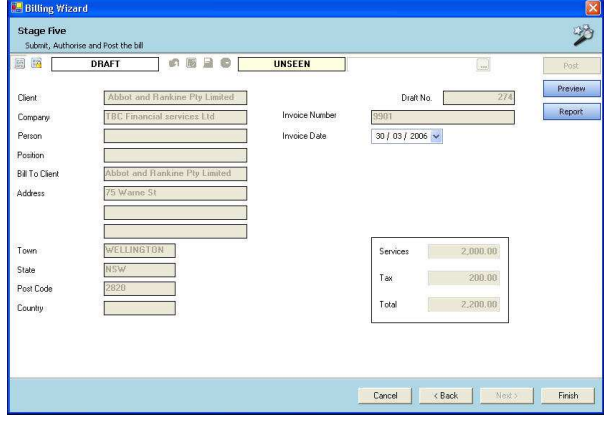

## **SUBMIT A DRAFT BILL**

Once a draft bill is complete, it needs to be submitted for authorisation.

Draft bills can be listed in various ways:

- From the **Bills** tab on the **Client** or **Assignment** page
- From the **Bills** approval list on the **Home Page**
- **•** From Billing **PDraft Bills** on the menu.

To submit a bill for authorisation:

- 1. Open the required bill from the **Bills** list.
- 2. Click the **Submit button** from within the page.

## **AUTHORISE AND POST A SUBMITTED BILL**

To **authorise** an individual bill:

- 1. Open submitted draft bill or select it from the **Bills** approval list on the **Home Page**.
- 2. Click the green **Authorise Button** available within the page.

To **post** an individual bill:

- 1. Open the authorised bill.
- 2. Click the  $\left| \cdot \right|$  Post button available within the page.

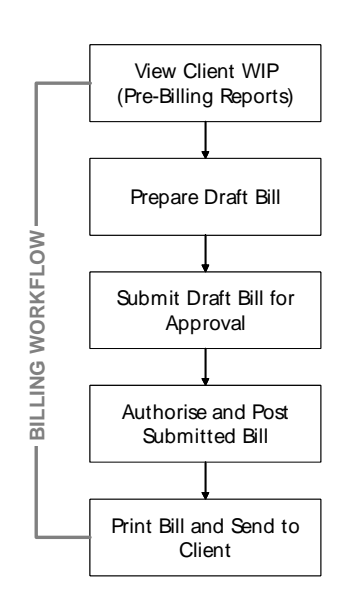

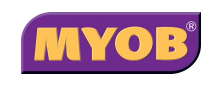

Copyright © 2010 MYOB Technology Pty Ltd (ABN 30 086 760 269) Updated February 2010 All rights reserved

# **AE <sup>P</sup>RACTICE MANAGER BILLING**

## **Quick Reference Guide**

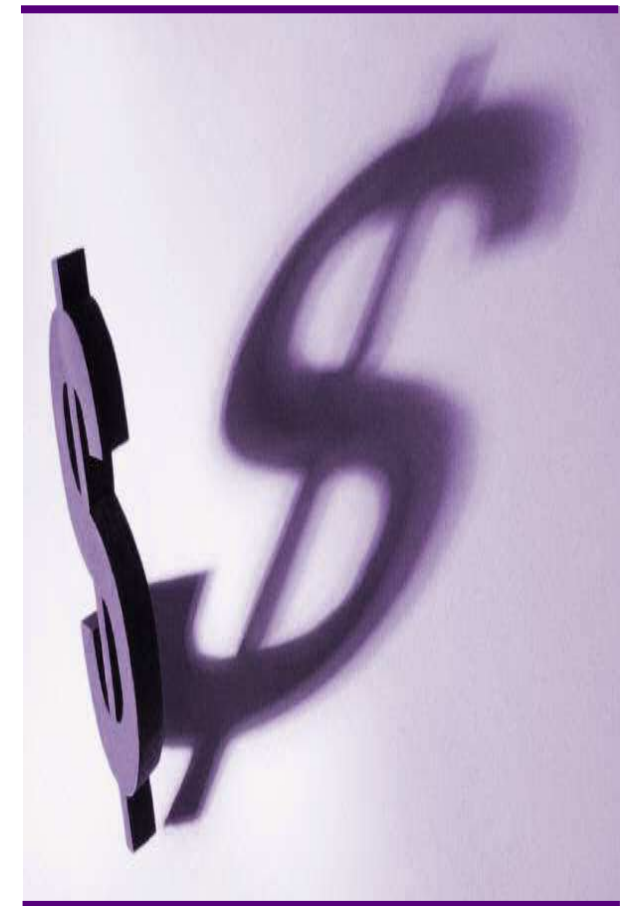

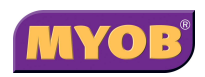

### **DRAFTING A BILL USING THE WIZARD**

#### **Start the Billing Wizard**

You can start the Billing Wizard from a number of locations including:

- The **Client** page
- The **Find Clients** page
- •**Aged WIP** page.
- 1. Click the **Billing wizard** button from the Task Bar to open the Stage One – Create a Draft Bill window.

#### **Stage One – Create a Draft Bill**

- 1. Type or select the appropriate details for the following:
	- •**Company** (mandatory)
	- •**Tax Type**
	- • **Invoice Number** (the system will allocate a number if you leave this field empty)
	- •**Invoice Style**
	- •**Invoice Date**.

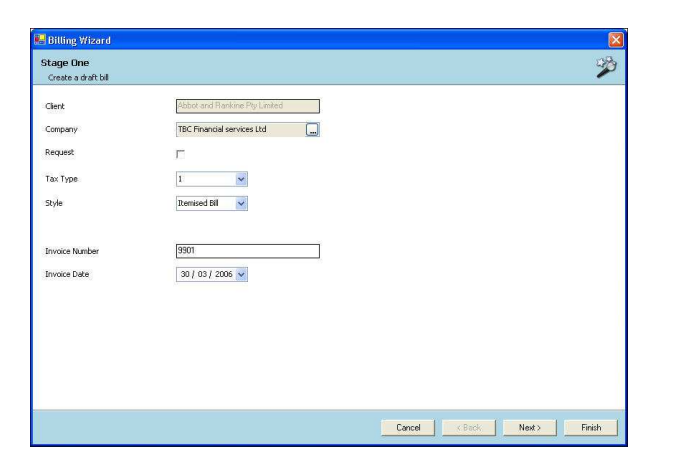

2. Click **Next** to proceed to the next step of the wizard.

#### **Stage Two – Add Bill Amounts**

- 1. To bill by assignment, click on the Assignment heading and drag it to the top. You can also bill (group by) client or employee or task.
- 2. Click on the field in the **Bill** column for the relevant assignment and enter the amount to be billed against the assignment (excluding GST).

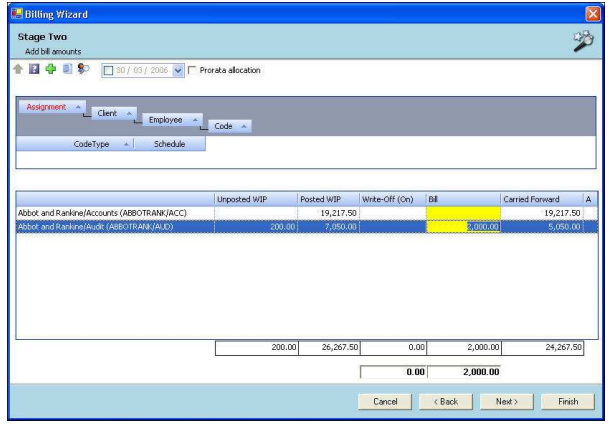

3. Click **Next** to proceed to the next step of the wizard.

#### **Notes**:

- You can either double click to prefill the total amount of WIP outstanding, or type in the amount of the Bill you wish to raise.
- You can right-click on an amount line to display a menu containing a range of options consisting of: WIP Inspector, Billing Explanation, Navigate Up/Down, Drill Down, Billing History, Show Field Chooser.
- If you enter an amount in the **Bill** field other than the full WIP amount, the remaining unallocated WIP will be carried forward to be allocated to the next bill.
- You can allocate a write-off by entering an amount into the **Write-Off** column.

#### **Stage Three – Create Billing Paragraphs**

- 1. The **Print Line Detail** area allows you to select how the billing paragraph text will appear in the invoice.
- 2. To add a new paragraph to your bill, select the existing paragraph line that you want to precede the new line and click the Add button.
- 3. Complete the invoice details as required. For example, you can enter free text into the large text area.

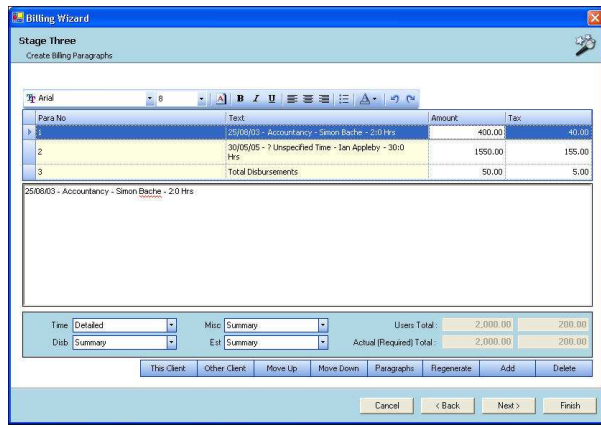

4. Click **Next** to proceed to the next step of wizard.

### **Stage Four – Set Billing Address**

1. Select the required **A/Type** (address type) for the bill.

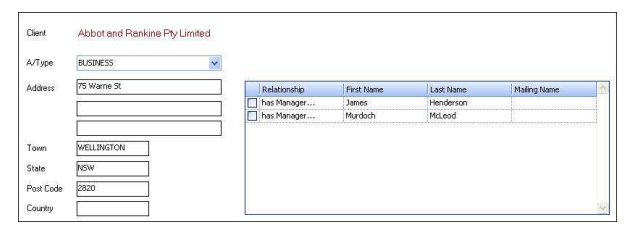

2. Click **Next** to proceed to the next step of wizard.